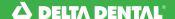

# Advance to Provider Tools!

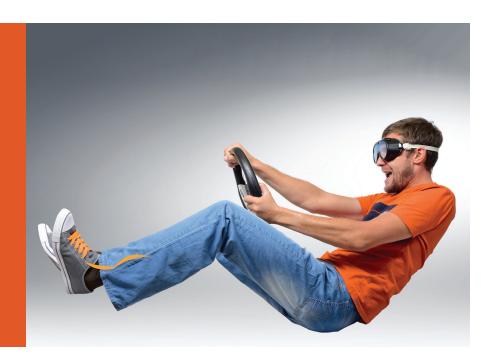

# Take care of business in one convenient place

These guidelines and tips for registering, logging in and using your **My Contracted Fees** tool help you save time and streamline administrative tasks.

# Register at deltadentalins.com

If you already have an online account, skip to "Log In."

- Have a recent Delta Dental claim payment document handy. It will provide you with exactly how your practice name, license number, etc., appear in our system.
- 2. In the Online Services box (right side of the page), click Register Today.

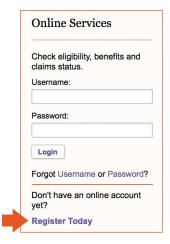

3. Select Provider as your User Type and click Next.

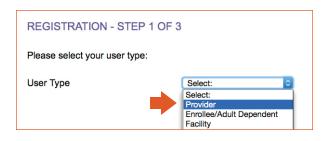

- 4. Enter the information requested, exactly as it appears in our system.
  - a) The First Name and Last Name requested can be anyone that the dentist authorizes to register on behalf of the practice.
  - b) More than one person per practice may register.
- 5. When registration is successful:
  - a) You can use My Account, My Claim Documents and Reference Library right away.
  - b) Important: Within 10 days, we will mail you an Authorization Code. As soon as you receive your code, be sure to log in and enter it when prompted.
  - c) Your registration will expire if you do not enter the Authorization Code within 10 days from the date you registered.

### Log In

- At deltadentalins.com, enter your Username and Password. Click Login.
- 2. Welcome to Provider Tools!

## **Email Your NPI**

To successfully use all Provider Tools, we must receive your National Provider Identifier (NPI) by email and record it in our system. If you haven't already, email the treating dentist's Type 1 NPI and the billing dentist/ dental entity's Type 2 NPI (if different) to npi@delta.org, along with the dentist's name, practice name, address and license number.

# **My Contracted Fees**

1. Click My Contracted Fees, then View/Save Contracted Fee Reports.

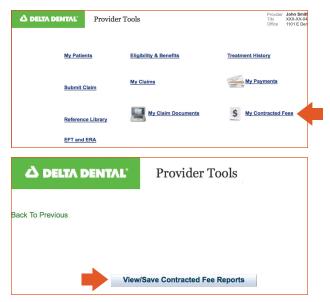

2. Click on the specialty link for the location you want to view.

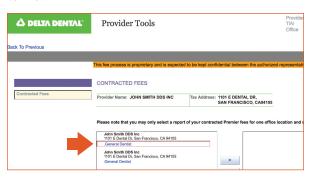

- 3. When the red box appears, click the ">" to move your selection to the box on the right side.
- 4. Your available fee report(s) will appear at the bottom of the screen. Select one to open, review, save and/or print.

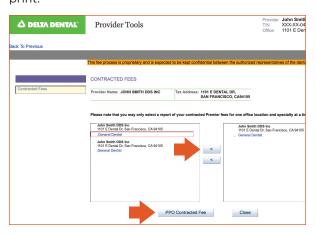

## Reset Username or Password

Click Username or Password.

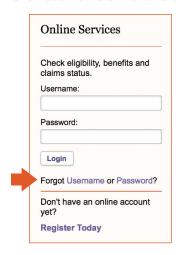

#### Username

- 1. Select Provider (or select Facility for a DeltaCare® USA network facility).
- 2. Enter the information requested (first and last names, TIN, license number, business ZIP code, state).
- 3. Your Username will be emailed to the address you used when you registered.

## **Password**

- 1. Enter the information requested (username, first and last names, email address).
- 2. After your username is verified, you'll be asked to answer your challenge question.
- 3. Create and confirm your new Password.

## Help is available

If you are unable to reset your username or password, or get locked out while trying, please call Customer Service and ask for Web Support.

- Delta Dental of California: 888-335-8227
- Delta Dental Insurance Company: 800-521-2651 (AL, FL, GA, LA, MS, MT, NV, TX and UT)
- Delta Dental companies in DC, DE, NY, PA/MD and WV: 800-932-0783

Want more information about Provider Tools? Check out the Reference Library for an overview, user guide and the Dentist Handbook, too.